# $\circledR$ **TRENDNET**®

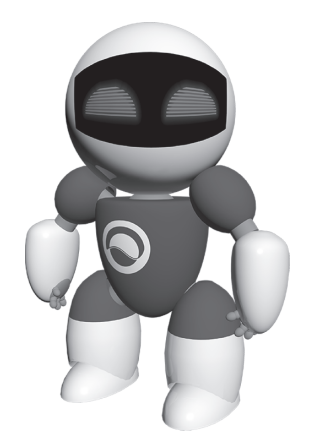

## **Software-ul TRENDnetVIEW Pro**

«Ghid de instalare rapidă (1)

TRENDnetVIEW Pro/05.29.2014

## **Conţinut**

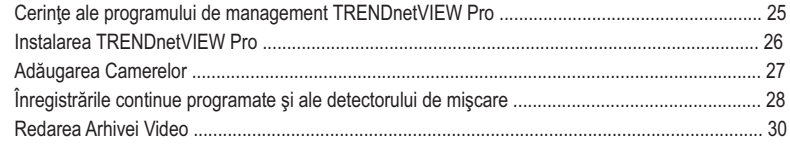

## **Cerinţe ale programului de management TRENDnetVIEW Pro**

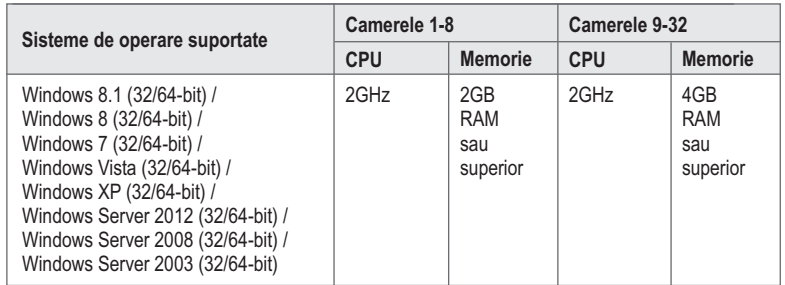

## **Instalarea TRENDnetVIEW Pro**

- **1.** Introduceţi CD-ROM –ul de utilizare în driver-ul pentru CD-ROM.
- 2. Dati click pe **Install TRENDnetVIEW Pro Software**.

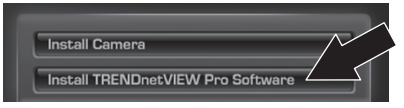

- **3.** Selectaţi limba şi apoi daţi click pe **OK**.
- **4.** Daţi click pe next pentru toţi paşii şi apoi daţi click pe **Finish**.
- **5.** Server-ul wizard-ului de instalare va porni automat. Daţi click pe next pentru toţi paşii şi daţi apoi click pe **Finish**.
- **6.** Daţi dublu click pe icoana SecurView Pro de pe desktop pentru a deschide programul.

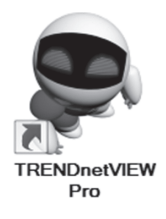

### **Adăugaţi Camerele**

- **1.** Dati click de dreapta pe server în fereastra de structură asa cum se arată în ecranul de mai jos.
- **2.** Selectaţi **Tasks (sarcini)** şi apoi daţi click pe **Automatically discover network video devices (Descoperirea automată a dispozitivelor video de reţea)**.

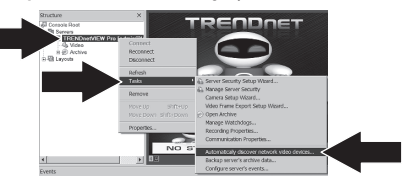

- **3.** Urmaţi instrucţiunile wizard-ului şi daţi apoi click pe **Next**.
- 4. ATENTIE! Pe acest ecran, apăsați enter pentru a muta cursorul pe al treilea rând. Introduceți numele de utilizator urmat de virgulă şi introcudeşi apoi parola pentru IP-ul camerei pe aceeaşi linie şi daţi apoi click pe **Next**. (Pe o linie introduceţi: nume utilizator, parolă)

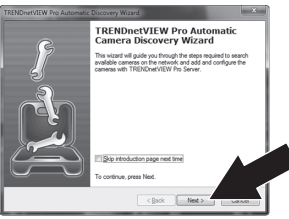

- **5.** Urmaţi instrucţiunile wizard-ului şi daţi apoi click pe **Finish**.
- **6.** Acum va apărea imaginea video. Camera va apărea în lista ferestrei de structură.

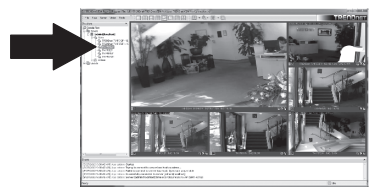

## **Înregistrările continue programate şi ale detectorului de mişcare**

**1.** Daţi click de dreapta pe IP-ul camerei în fereastra de structură şi daţi click pe **Camera Setup Wizard**.

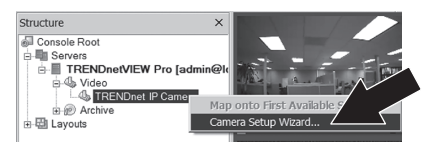

- **2.** Daţi click pe **Next** şi urmaţi wizard-ul de instalre a camerei
- **3.** Selectaţi camera şi daţi apoi click pe **Next**.

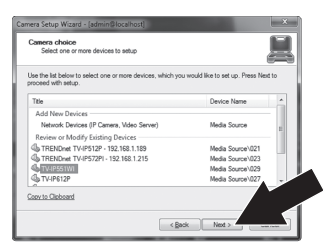

**4.** Daţi click pe **Next**.

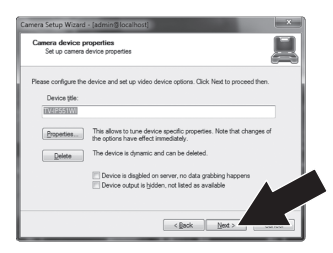

**5.** Bifaţi căsuţa **Use Motion Detector** (Folosiţi detectorul de miscare) și apoi dați click pe **Next**.

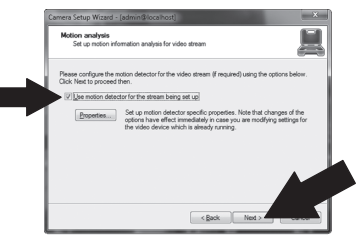

**6.** Selectaţi **Use schedule recording (Folosiţi înregistrările programate)** şi daţi apoi click pe **Configure schedule (Configuraţi programările)**.

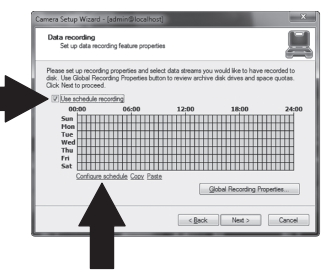

**7.** Fereastra **Manage schedule** (Administraţi programările) apare. Alegeți unul dintre profile și trageți mouse-ul peste ora și ziua din săptămână dorite. (Planificarea arătată mai jos este setată pentru înregistrări continue în timpul zilei şi pentru înregistrarea mişcărilor în restul timpului) Daţi click pe **OK** pentru a salva setările.

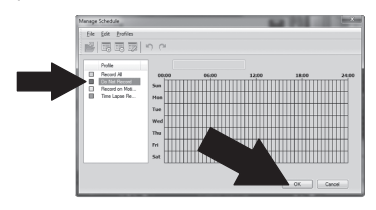

**8.** Daţi click pe **Next**.

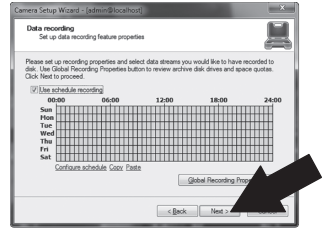

**9.** Urmati instructiunile wizard-ului și dați apoi click pe **Finish**.

**1.** Daţi click pe **Open Archive (Deschide arhiva)**.

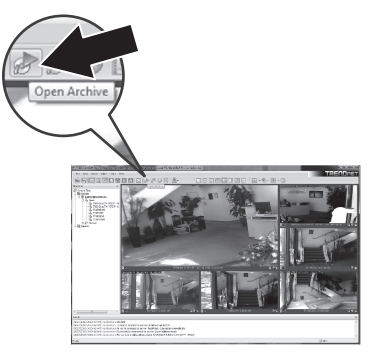

**2.** Fereastra arhivei apare. Selectaţi camera dumneavoastră în fereastra de structură.

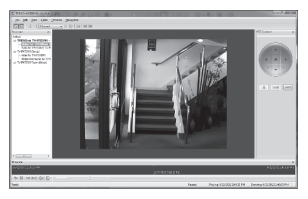

**3.** Opţiunile de redare includ redare, pauză, cadrul anterior sau următor, refresh, salvarea cadrului curent şi d.

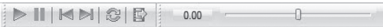

Pentru informaţii detaliate referitoare la caracteristicile avansate ale **TRENDnetVIEW Pro**, vă rugăm să analizaţi Manualul Utilizatorului. Manualul Utilizatorului poate fi găsit pe CD-ROM-ul camerei IP.

# **TRENDNET**

### **Certifications**

This device can be expected to comply with Part 15 of the FCC Rules provided it is assembled in exact accordance with the instructions provided with this kit.

Operation is subject to the following conditions:

- (1) This device may not cause harmful interference
- (2) This device must accept any interference received including interference that may cause undesired operation.

FC CE

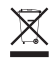

Waste electrical an electronic products must not be disposed of with household waste. Please recycle where facilities exist. Check with your Local Authority or Retailer for recycling advice.

### **Note**

The Manufacturer is not responsible for any radio or TV interference caused by unauthorized modifications to this equipment. Such modifications could void the user's authority to operate the equipment.

### **Advertencia**

En todos nuestros equipos se mencionan claramente las caracteristicas del adaptador de alimentacón necesario para su funcionamiento. El uso de un adaptador distinto al mencionado puede producir daños fisicos y/o daños al equipo conectado. El adaptador de alimentación debe operar con voltaje y frecuencia de la energia electrica domiciliaria exitente en el pais o zona de instalación.

#### **Technical Support**

If you have any questions regarding the product installation, please contact our Technical Support. Toll free US/Canada: **1-866-845-3673** Regional phone numbers available at www.trendnet.com/support

### **Product Warranty Registration**

Please take a moment to register your product online. Go to TRENDnet's website at: **http://www.trendnet.com/register**

### **TRENDnet**

**20675 Manhattan Place, Torrance, CA 90501. USA** Copyright © 2014. All Rights Reserved. TRENDnet.